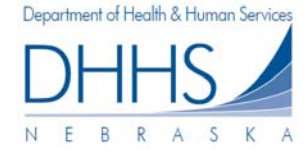

## **Cómo Ver Reclamaciones Enviadas:**

La página *Submitted Claims* [Reclamaciones Enviadas] contiene las reclamaciones o líneas de reclamaciones que usted ha enviado satisfactoriamente. Si está administrando múltiples organizaciones en su cuenta, las reclamaciones enviadas serán mostradas al seleccionar cada organización del menú desplegable. Si tiene múltiples organizaciones, usted puede cambiar de organización utilizando el menú desplegable. También puede buscar TODAS las organizaciones que está administrando, al seleccionar "Any" ["Cualquiera"].

Si tiene múltiples organizaciones pero hay una que no aparece en el menú desplegable, puede agregar una organización utilizando el enlace *Manage Organizations [Administrar Organizaciones]* en el lado izquierdo del recuadro.

1. Para ver reclamaciones enviadas por su organización, primero seleccione la organización correcta en el menú desplegable.

**Nota: si selecciona** *'Any'***["Cualquiera"] los resultados de su búsqueda le mostrarán todas las reclamaciones enviadas por todas las organizaciones que usted está administrando.** 

- 2. Usted tiene la posibilidad de buscar solo las reclamaciones que fueron enviadas dentro de un periodo de facturación específico. De forma predeterminada, el mes en curso se llenará. Aquí también se puede seleccionar "Any" month ["Cualquier" mes], que le mostrará todas las reclamaciones de todos los meses que fueron enviadas; conforme a la elección de su organización.
- 3. Para hacer más específica su búsqueda, tiene la posiblidad de ingresar primero el nombre, el apellido y el ID del cliente, y/o el # de la autorización de servicio . Entre más información ingrese, más definidos serán los resultados.

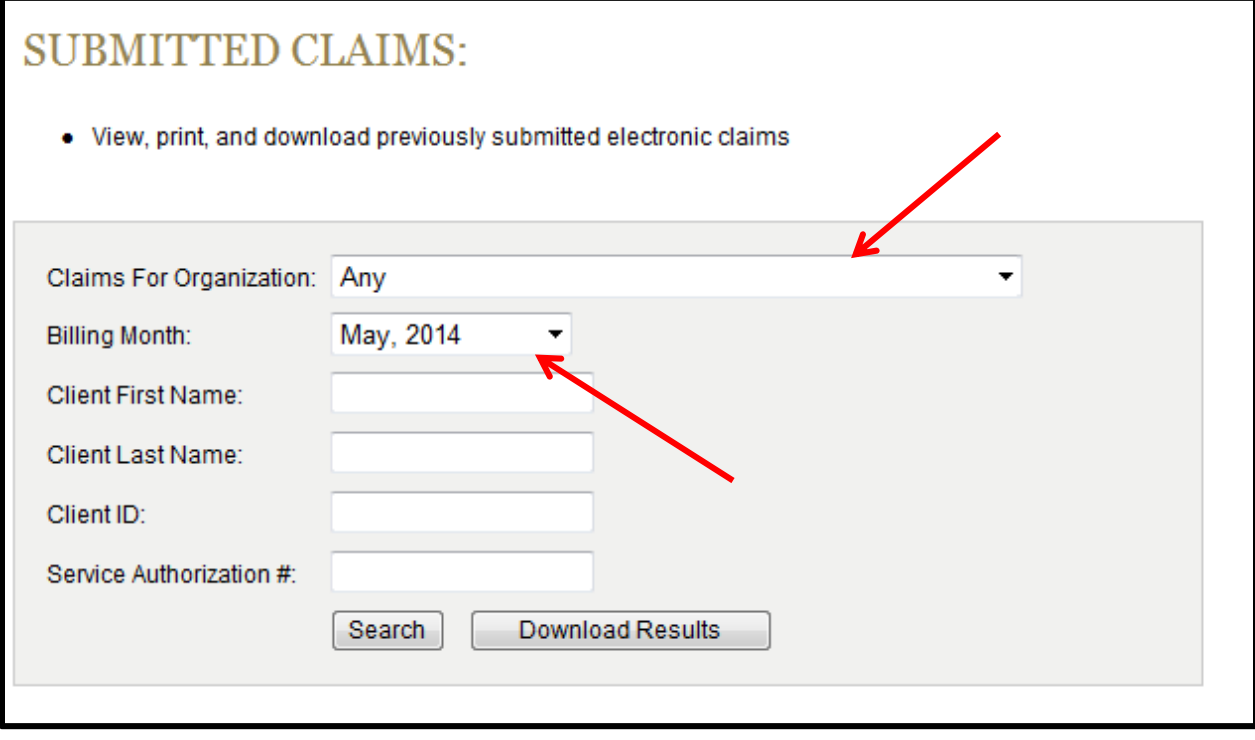

4. Para hacer su búsqueda haga click en *Search [Buscar]:*Search

5. Ahora le mostrarán una lista de reclamaciones que fueron enviadas satisfactoriamente. Las reclamaciones serán organizadas por apellido del cliente primero, luego el nombre del cliente para el periodo de facturación seleccionado. Para ver información de un número de reclamación , haga clic en la reclamación que desea ver. La información enviada aparecerá a la derecha.

| Organization:<br>Any<br>▼.                                           | <b>Billing Month:</b><br>$\bullet$<br>Any | <b>Client First Name:</b> | Client Last Name:                                                     | Client ID: |                         | Authorization #: | Search |  |
|----------------------------------------------------------------------|-------------------------------------------|---------------------------|-----------------------------------------------------------------------|------------|-------------------------|------------------|--------|--|
| Showing 10 of undefined results                                      |                                           |                           | Claim: 50850135-1                                                     |            |                         |                  | Print  |  |
| <b>JACKSON, MELANIE (45103697)</b><br>03/21/14 (OC)                  |                                           |                           | <b>Client Name</b>                                                    |            | <b>JACKSON, MELANIE</b> |                  |        |  |
| <b>JACKSON, MELANIE (45103697)</b><br>03/21/14 (OC)                  |                                           |                           | <b>Client ID Number</b><br>45103697<br>Service Authorization 79703893 |            |                         |                  |        |  |
| <b>JACKSON, MELANIE (45103697)</b><br>03/26/14 (OC)                  |                                           |                           | 4017<br><b>Service Code</b><br><b>Service From Date</b><br>03/21/2014 |            |                         |                  |        |  |
| <b>JACKSON, MELANIE (45103697)</b><br>04/23/14 (OC)                  |                                           |                           | Service Through Date 03/21/2014<br>Frequency                          |            | <b>OC</b>               |                  |        |  |
| <b>OLSON, JAKE (03242530)</b><br>04/08/14 (OC)                       |                                           |                           | <b>Units</b><br>Rate                                                  |            | 35                      |                  |        |  |
| <b>TRAN, BARB (61351781)</b><br>04/08/14 (OC)                        |                                           |                           | <b>Total</b><br><b>Customer Obligation</b>                            |            | 35.00<br>0.00           |                  |        |  |
| <b>TRAN, PHAN (54015766)</b><br>FOR BILLING MARCH 2014 SERVICES (DY) |                                           |                           | <b>DHHS Charge</b><br><b>Submitted On</b>                             |            | 35.00<br>03/28/2014     |                  |        |  |
| <b>TRAN, PHAN (54015766)</b><br>FOR BILLING MARCH 2014 SERVICES (HR) |                                           |                           |                                                                       |            |                         |                  |        |  |
| <b>TRAN, PHAN (54015766)</b><br>PRIOR BILLING (DY)                   |                                           |                           |                                                                       |            |                         |                  |        |  |

*Por favor tenga en cuenta: al ver lasreclamaciones enviadas ya no se podrá editar la reclamación.*

6. Si desea imprimir una copia de las reclamaciones enviadas para sus propios archivos, seleccione la reclamación que desea imprimir y haga clic en el ícono **Printer** [*Impresora].* Aparecerá un cuadro de diálogo de impresión que le permitirá imprimir su reclamación.

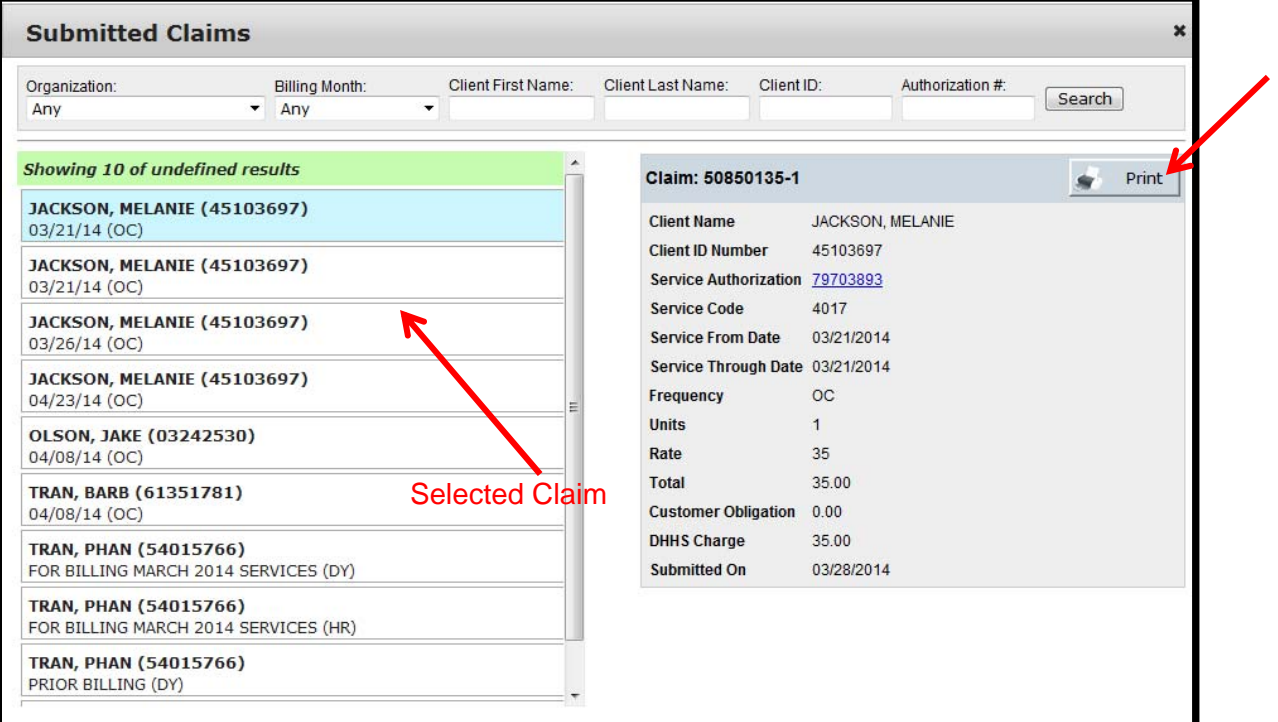

## **Cómo descargar las reclamaciones enviadas:**

- 1 Para descargar las reclamaciones que fueron enviadas satisfactoriamente, primero seleccione la organización correcta en el menú desplegable.
- *2* Para descargar las reclamaciones enviadas dentro de un periodo de facturación específico, seleccione el mes correcto en el menu desplegable. Puede seleccionar TODOS los meses de facturación al seleccionar "Any" ["*Todos*"].

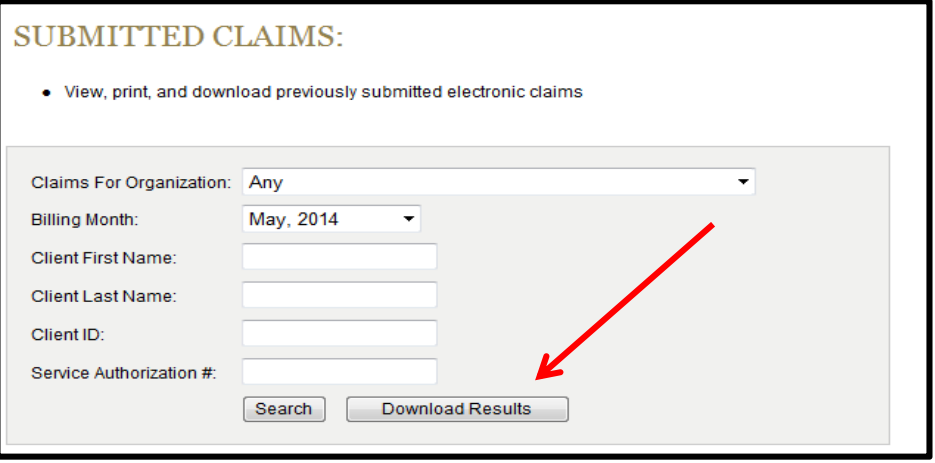

3.Haga clic en *Download Results [Descargar Resultados] –*los resultados aparecerán en un documento de Microsoft Excel.

## **Cómo Ver EOP (Explicacion de Pagos):**

La página *EOPs (Explanations of Payments)* [Explicación de Pagos] contiene la explicación de pagos que han sido generados para su organización. Si usted está administrando múltiples organizaciones en su cuenta, las *EOP* aparecerán al seleccionar cada organización en el menú desplegable. Si tiene múltiples organizaciones, puede cambiar de organizaciones utilizando la lista del menú desplegable.

Si tiene múltiples organizaciones pero hay una que no aparece en el menú desplegable, puede agregar una organización utilizando el enlace *Manage Organizations [Administrar Organizaciones]* en el lado izquierdo del recuadro.

1. Para ver las *EOP* para su organización, primero seleccione la organización correcta en el menú desplegable:

**Nota: si selecciona 'Any' ['Todos'] los resultados de su búqueda mostrarán todas las EOP para todas las organizaciones que está administrando.**

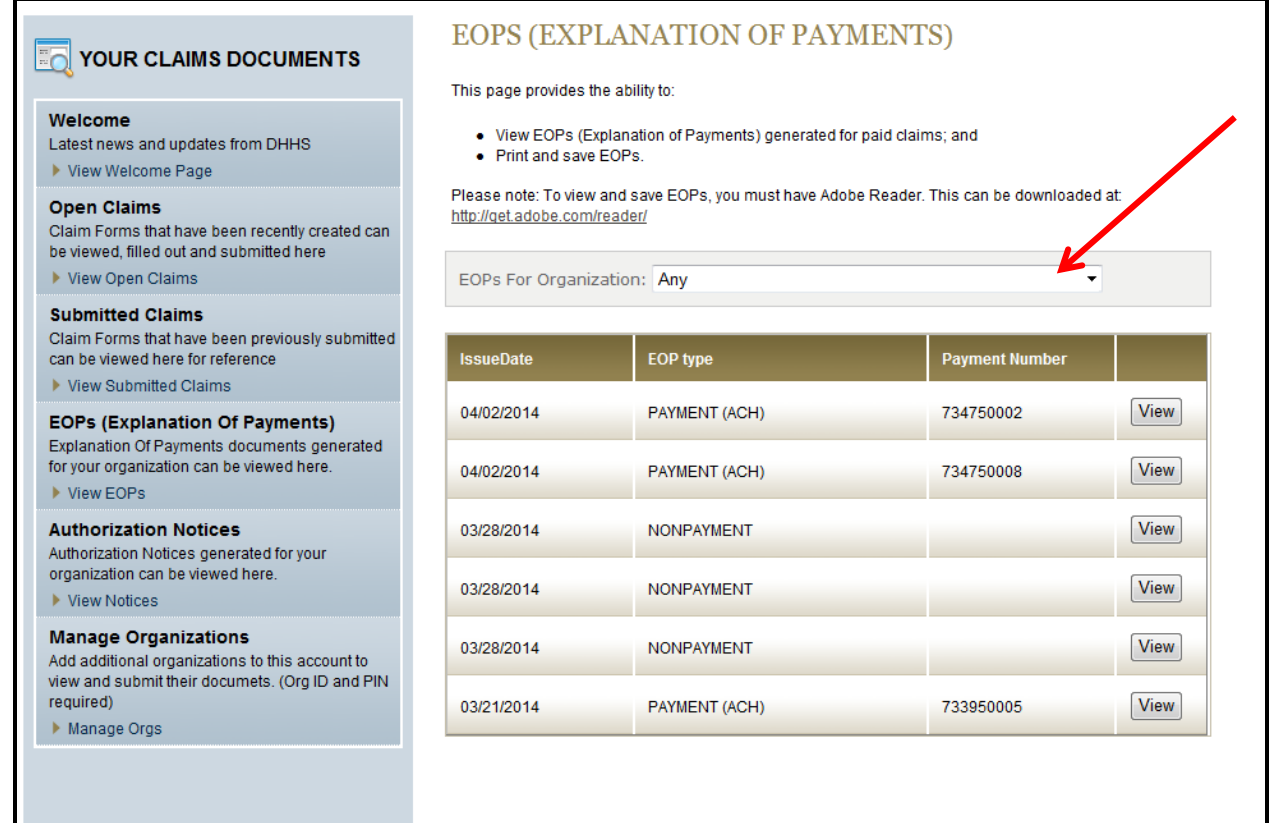

2. Para ver una EOP, simplemente haga clic en el botón *View* [Ver] al lado de la EOP que desea ver. El documento aparecerá en una nueva ventana.

*Por favor tenga en cuenta : los documentos de Explicación de Pagos están en formato PDF y usted debe tener Adobe Reader instalado en su equipo para ver, guardar o imprimir la EOP.*

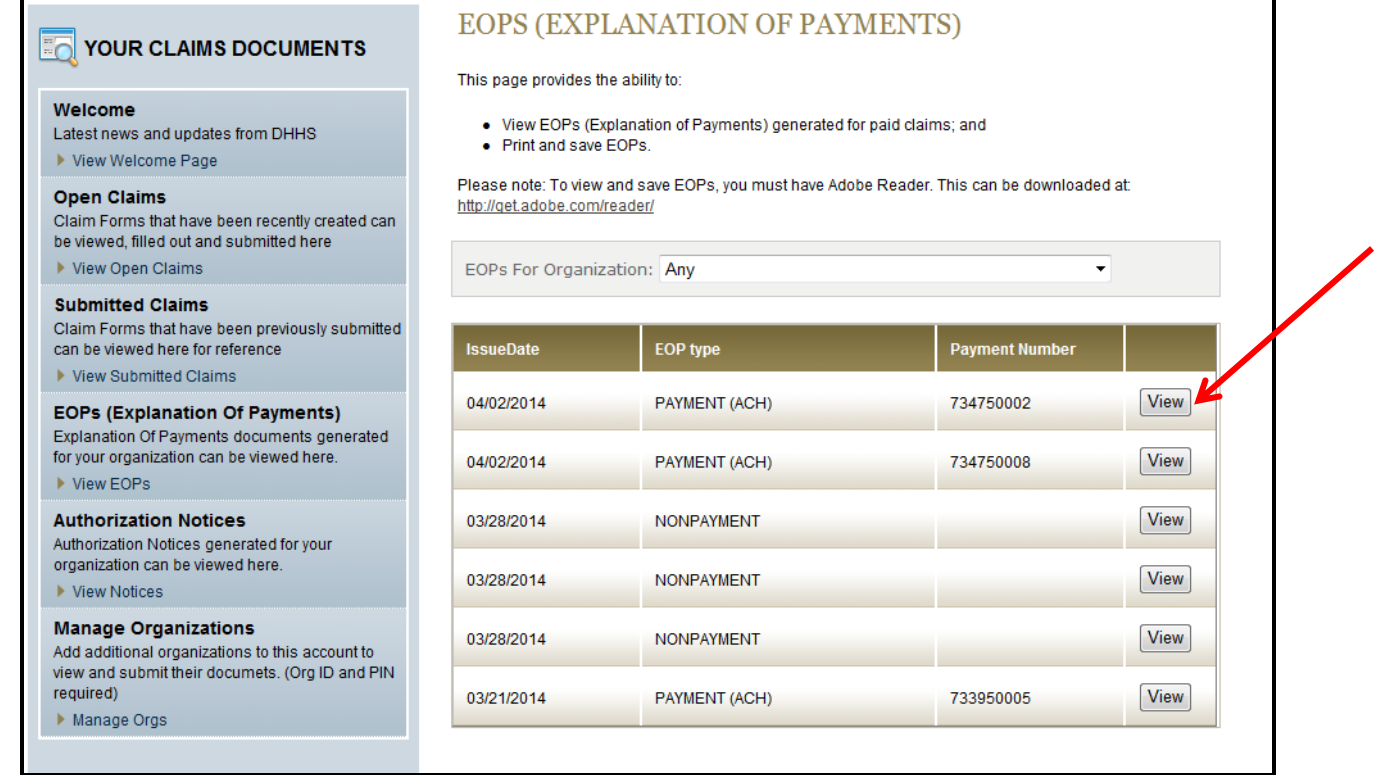

El siguiente es un ejemplo de una EOP en version PDF:

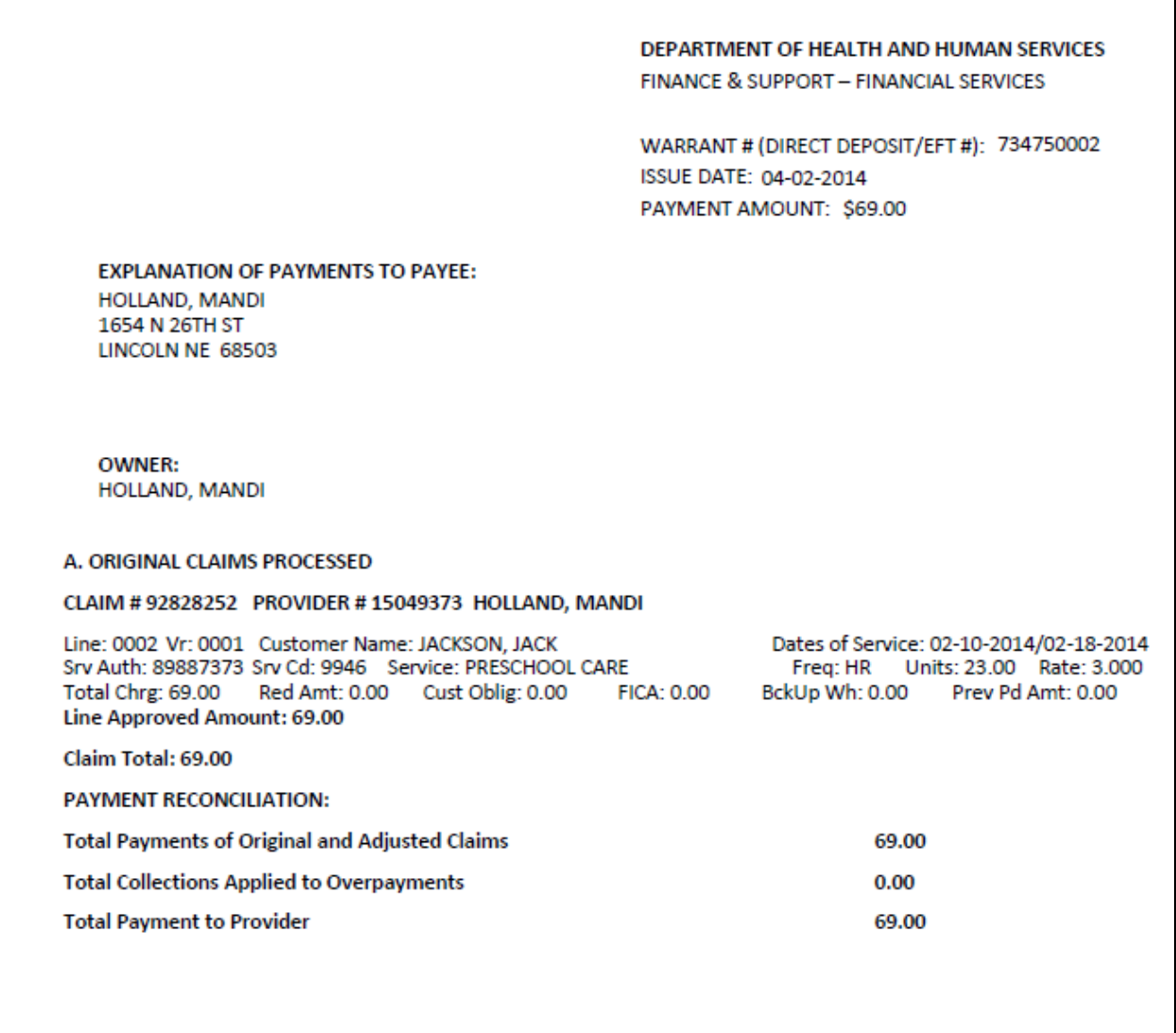